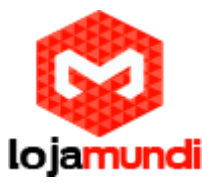

# *Configurando HT814 com servidor Issabel*

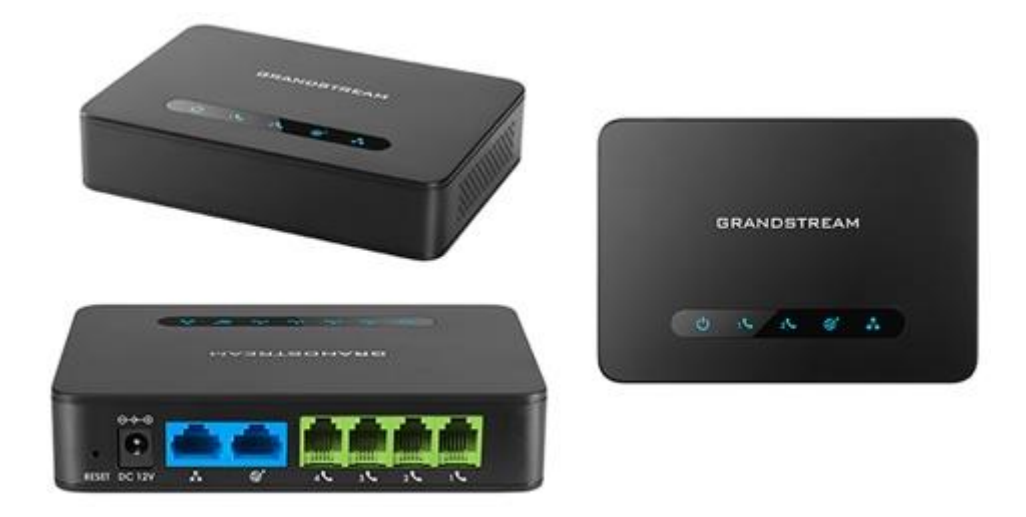

# *Olá pessoal!*

Este é mais um tutorial da Lojamundi e vamos ensiná-lo a configurar o Ata **HT814** de 4 portas FXS.

Ainda não tem o UCM da Grandstream? *[Clique aqui](https://www.lojamundi.com.br/ht814-grandstream.html?gclid=EAIaIQobChMIsY7b0ej92gIVlA2RCh0imw4MEAAYAiAAEgK_ovD_BwE)*

# *O que é o Grandstream HT814?*

O ATA **HT814 Grandstream 4 FXS** é um adaptador de telefone analógico de **[4](https://www.lojamundi.com.br/gateway-voip-asterisk.html?fabricante=21&numerodeportas=8)  [portas](https://www.lojamundi.com.br/gateway-voip-asterisk.html?fabricante=21&numerodeportas=8)** (ATA) fácil de usar com **[4 portas FXS](https://www.lojamundi.com.br/gateway-voip-asterisk.html?fabricante=21&numerodeportas=8&placatipo=30)** e um roteador NAT Gigabit integrado.

**HT814 Grandstream 4 FXS** é construído sobre a tecnologia **[SIP](https://pt.wikipedia.org/wiki/Protocolo_de_Inicia%C3%A7%C3%A3o_de_Sess%C3%A3o)** ATA / **[gateway](https://www.lojamundi.com.br/gateway-voip-asterisk.html)** líder no mercado da **[Grandstream](https://en.wikipedia.org/wiki/Grandstream_Networks)** com milhões de unidades implantadas com sucesso no mundo todo. Este poderoso **HT814 Grandstream 4 FXS** possui excepcional qualidade de voz em vários ambientes de aplicação, criptografia com certificado de segurança exclusivo por unidade, provisionamento automatizado para implantação de volume e gerenciamento de dispositivos e excelente desempenho de rede para uso doméstico e de escritório.

O **HT814 Grandstream 4 FXS** oferece **[tecnologia VoIP](https://en.wikipedia.org/wiki/Voice_over_IP)** e capacidade de roteamento para ambientes domésticos e de escritório e permite aos usuários conectar com êxito seus dispositivos analógicos a uma gerenciável e poderosa rede VoIP.

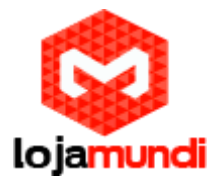

#### **Vamos para configuração então, pessoal:**

#### **1º Passo – Criação dos ramais**:

Criaremos dentro do servidor **ISSABEL**, os 4 ramais que serão registrados no ATA FXS. Cada ramal refere-se a cada porta do **HT814**.

#### No **Issabel** vá em: **PBX** → **PBX CONFIGURATION** → **BASIC** → **EXTENSIONS**

- Clique em **Submit**, para criação do seu ramal SIP.
- (**User Extension**) Dê um nome para seu ramal SIP.
- (**Display Name**) Refere-se ao nome que aparecerá quando for efetuada alguma ligação do seu ramal SIP.
- (**Secret**) Crie uma senha de registro para o ramal SIP.

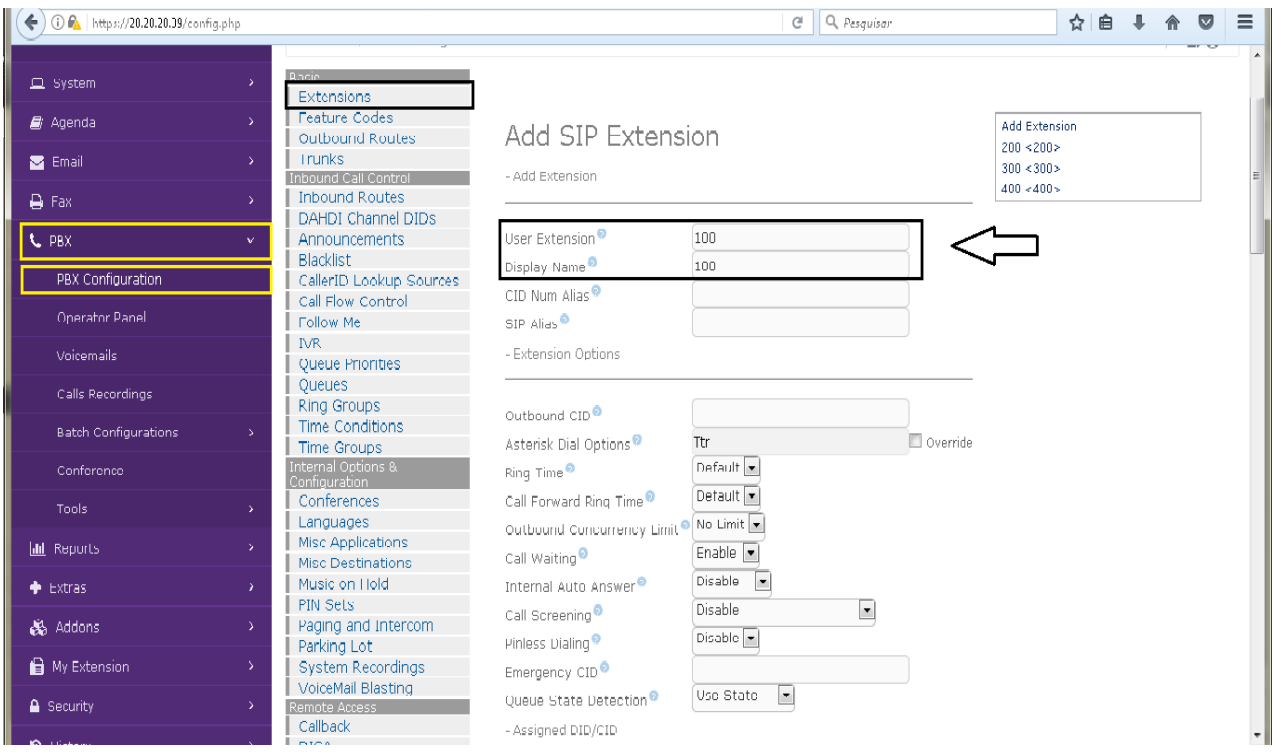

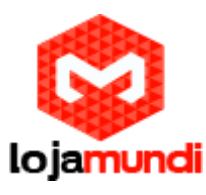

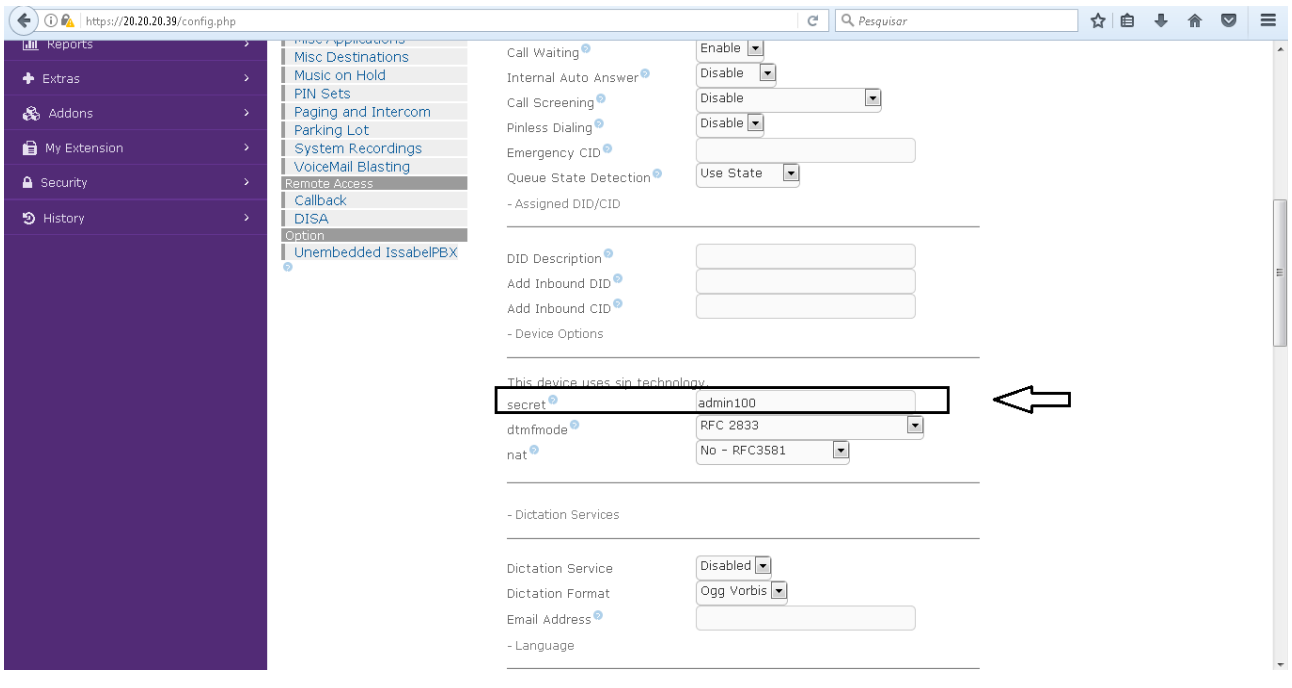

# **2º Passo – Acessando o ATA HT814**:

Para acessar o equipamento é necessário que o cabo de rede esteja conectado na porta "*LAN*", e que você tenha em sua máquina um apelido de rede, pois o IP de fábrica do Gateway é: **192.168.2.1**

#### *No Windows:*

Vá até **Central de Rede e Compartilhamento**→**Alterar Configuração do Adaptador** → clique com o botão auxiliar do mouse na sua rede local → **Propriedades** → **Protocolo TCIP4**→ digite um IP fixo da sua rede → em seguida clique em **Avançado,** digite o apelido de IP para acessar o **HT814**. **"192.168.2.125"**.

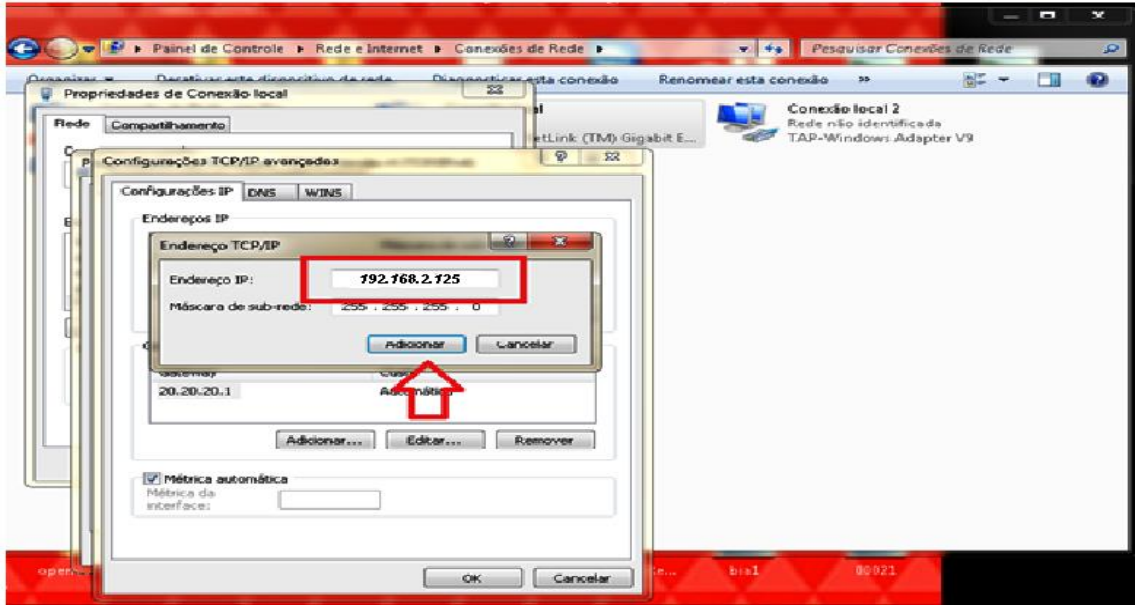

#### **Lojamundi – CNPJ: 17.869.444/0001-60**

Cond. Mansões Entre Lagos – Etapa 01 – Conj 01 – LT 28 – Cep 73255-900

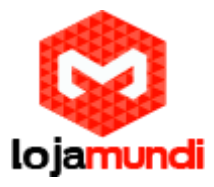

# *Em distribuição Unix:*

Dê o comando como **super usuário: ifconfig eth0:1 192.168.2.125 netmask 255.255.255.0 up**

Para acessar o equipamento, digite o IP 192.168.2.1 em seu navegador.

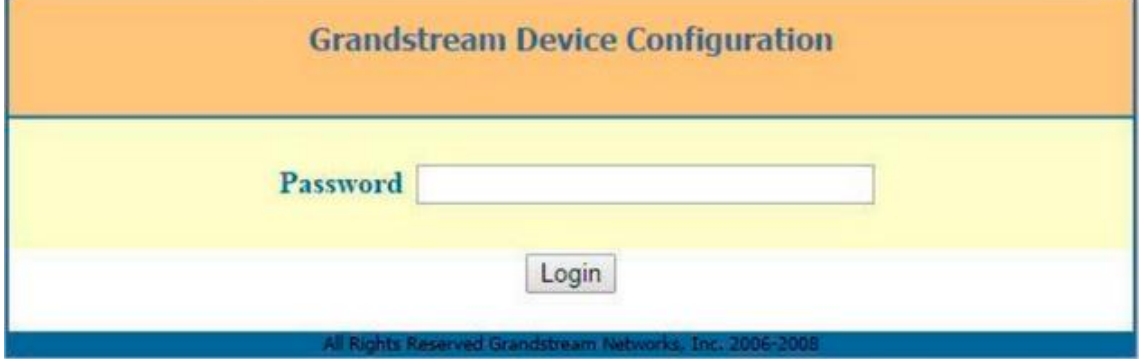

Coloque a senha padrão **admin**

# **2º Passo – Atribuindo IP Estático**:

Vamos alterar o endereço IP do equipamento.

Acesse a aba **"BASIC SETTINGS"** e, então, marque a opção **statically configured as**.

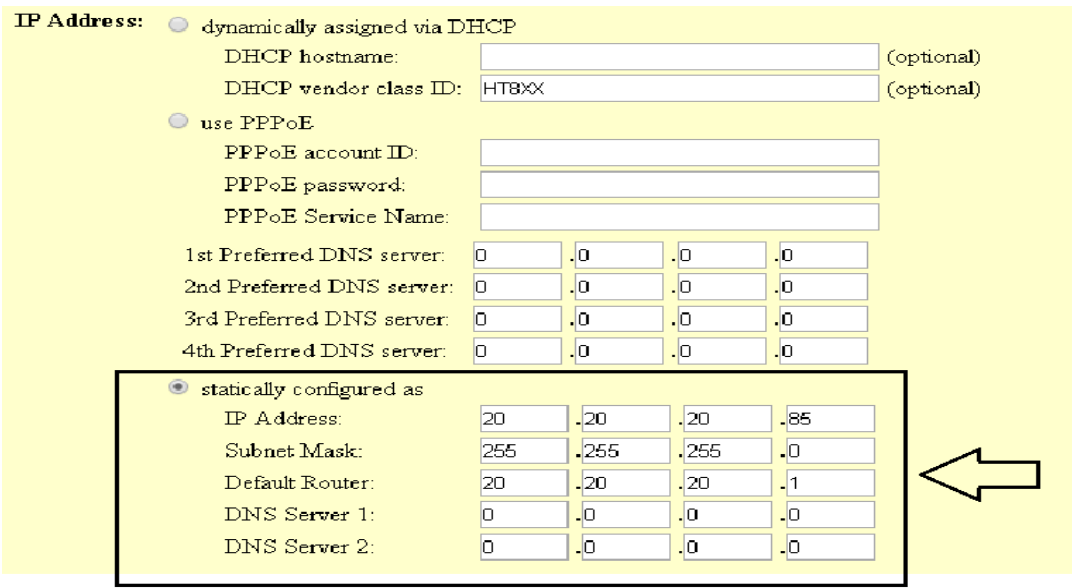

Após digitar o IP desejado, selecione o modo **"BRIDGE**" e desabilite a porta **"WAN"**

**Em Reply to ICMP on WAN port:** selecione YES;

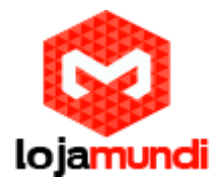

**Em WAN side HTTP/Telnet access:** selecione YES;

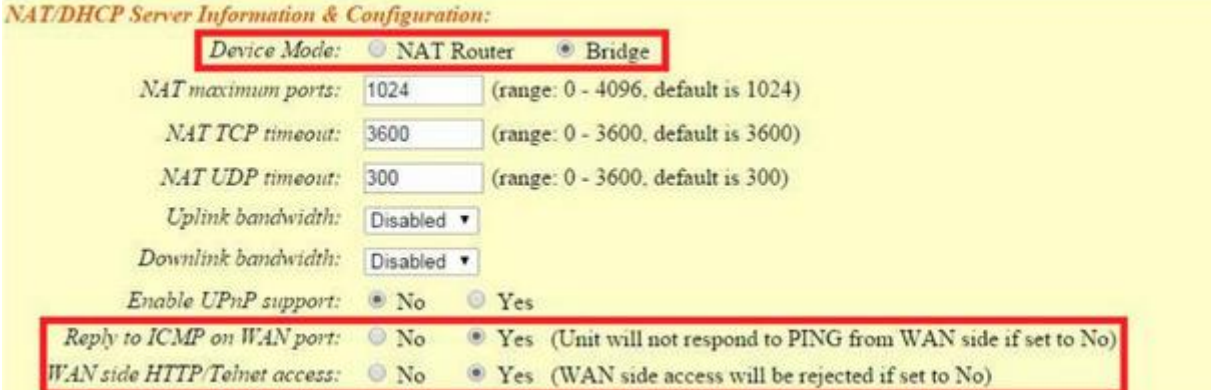

Agora altere a porta de conexão ethernet do HT814, retirando da porta **LAN** e conectando por meio da **WAN**.

Então clique em **"APPLY",** em seguida **"REBOOT"** para que as configurações sejam aplicadas.

# **2º Passo – Inserindo os tons brasileiros no equipamento**

Clique na aba **"ADVANCED SETTINGS"** e aplique os seguintes tons de linha.

**Estes são os parâmetros de tons brasileiros.**

System Ring Cadence: c=1000/4000;

Dial Tone f1= 425@-10,f2=0@-10,c=0/0;

Ringback Tone= f1=425@-10,f2=0@-10,c=100/400;

Busy Tone f1= 425@-10,f2=0@-10,c=25/25;

Reorder Tone = f1=425@-10,f2=0@-10,c=25/25;

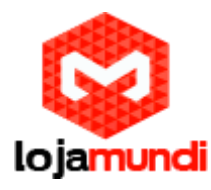

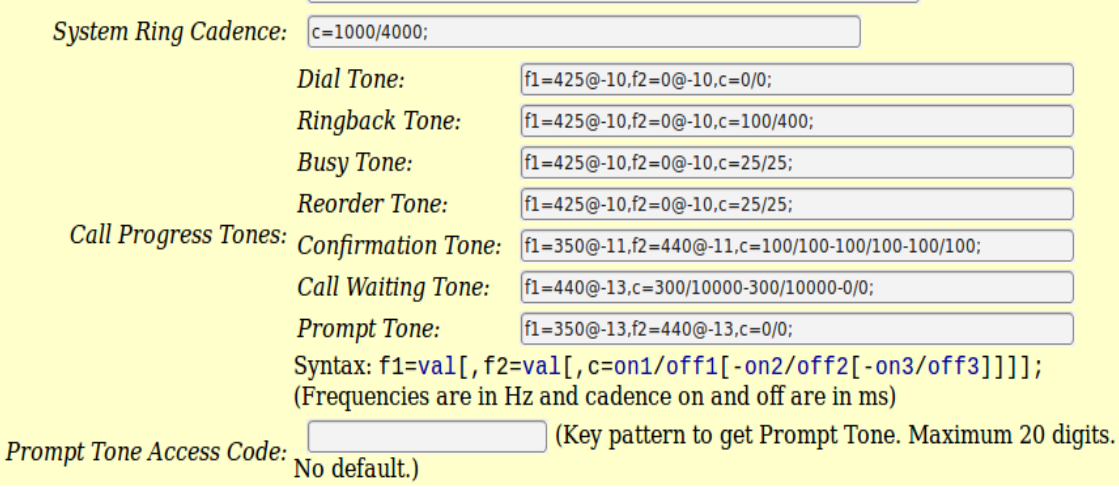

# **3º Passo – Criando ponte de comunicação entre o servidor e o HT814**:

Em **Profile 1,** digite o IP do seu servidor **"Primary SIP Server"**.

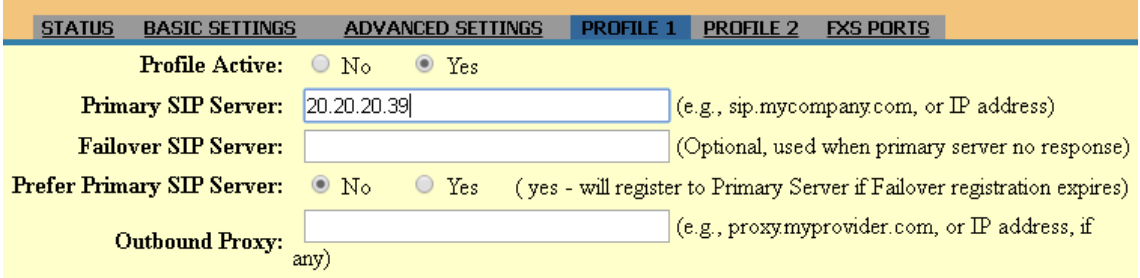

Em **FXS PORTS,** registraremos os ramais SIP que foram criados em nosso servidor **ISSABEL**:

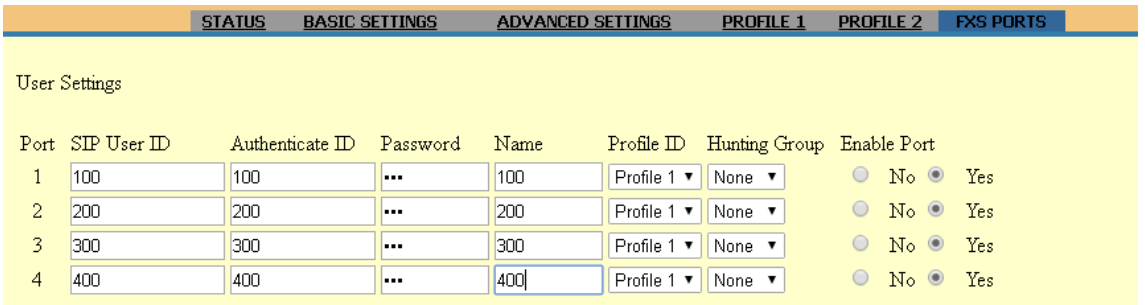

Agora, em "**STATUS**", será mostrado o seu **HT814** registrado com o seu servidor de telefonia.

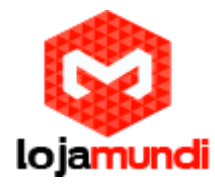

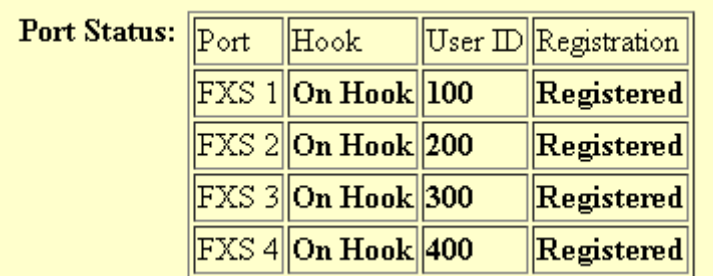

**Tudo Pronto! Até o próximo tutorial.**